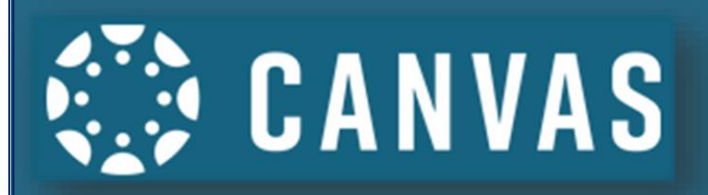

## MSSD 14 **Canvas Parent Portal Canvas Parent Mobile App**

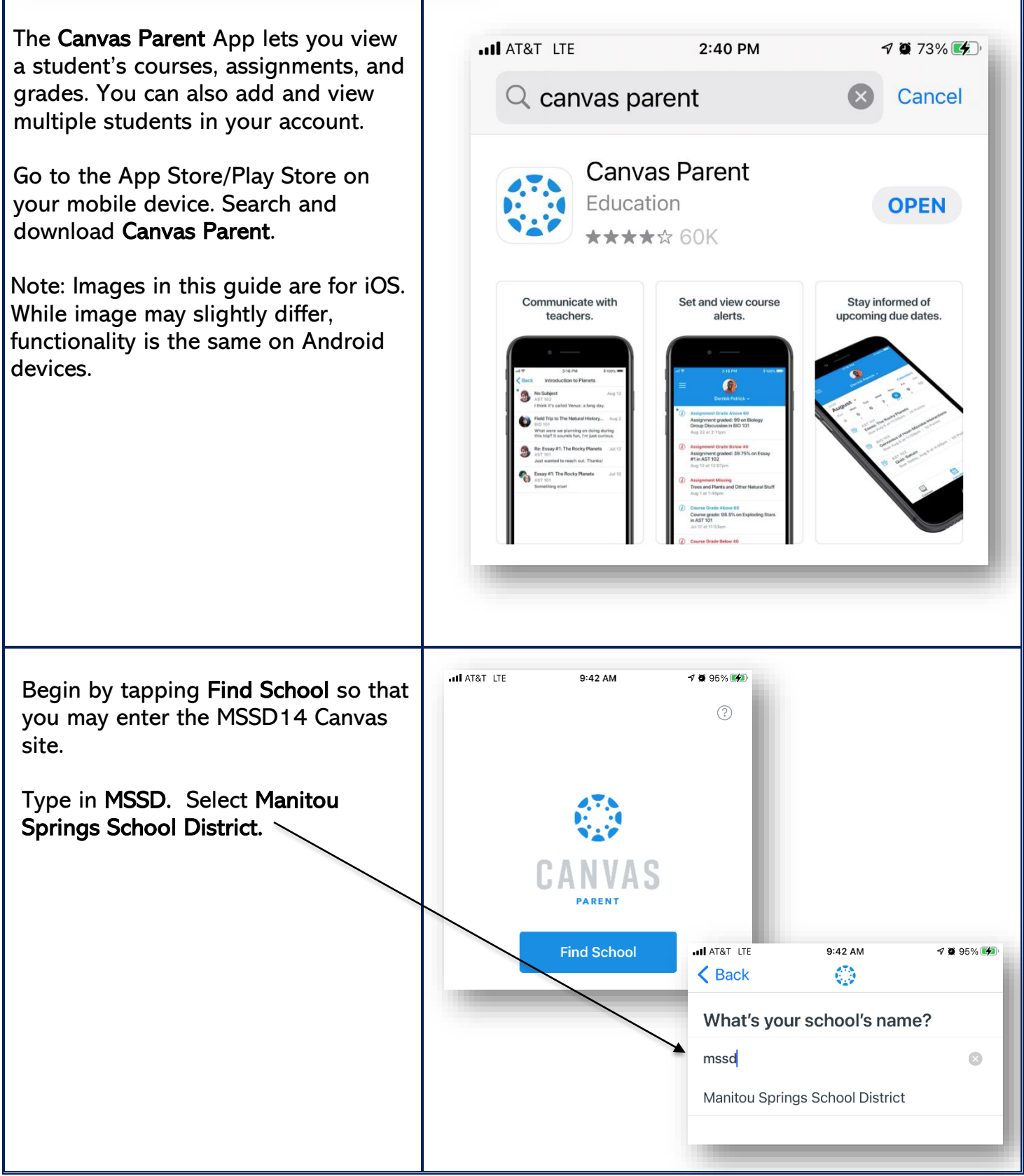

If you already have an account, you can log into the parent app using the same username and password as the web version.

To use the web version, log into the MSSD14 Canvas site at [https://mssd14.instructure.com/login/](https://mssd14.instructure.com/login/canvas) [canvas](https://mssd14.instructure.com/login/canvas)

If you do not have an account, tap on Create an Account.

To link yourself to a student, you will need to enter a student-specific pairing code that will link you to the student. Pairing codes are valid for seven days. Students can generate pairing codes from their User Settings. Admins and instructors can also generate pairing codes.

For specific instruction on how to create a pairing code, please see the New Account Set Up Guide 2020 on the district website at [https://www.mssd14.org/parent\\_reso](https://www.mssd14.org/parent_resources/canvas) [urces/canvas](https://www.mssd14.org/parent_resources/canvas)

**ul** AT&T LTE 10:43 AM  $\n 700\%$ ← Back mssd14.instructure.com ANVAS Username Password Log In Forgot Password? Parent of a Canvas User? **Create Account** 

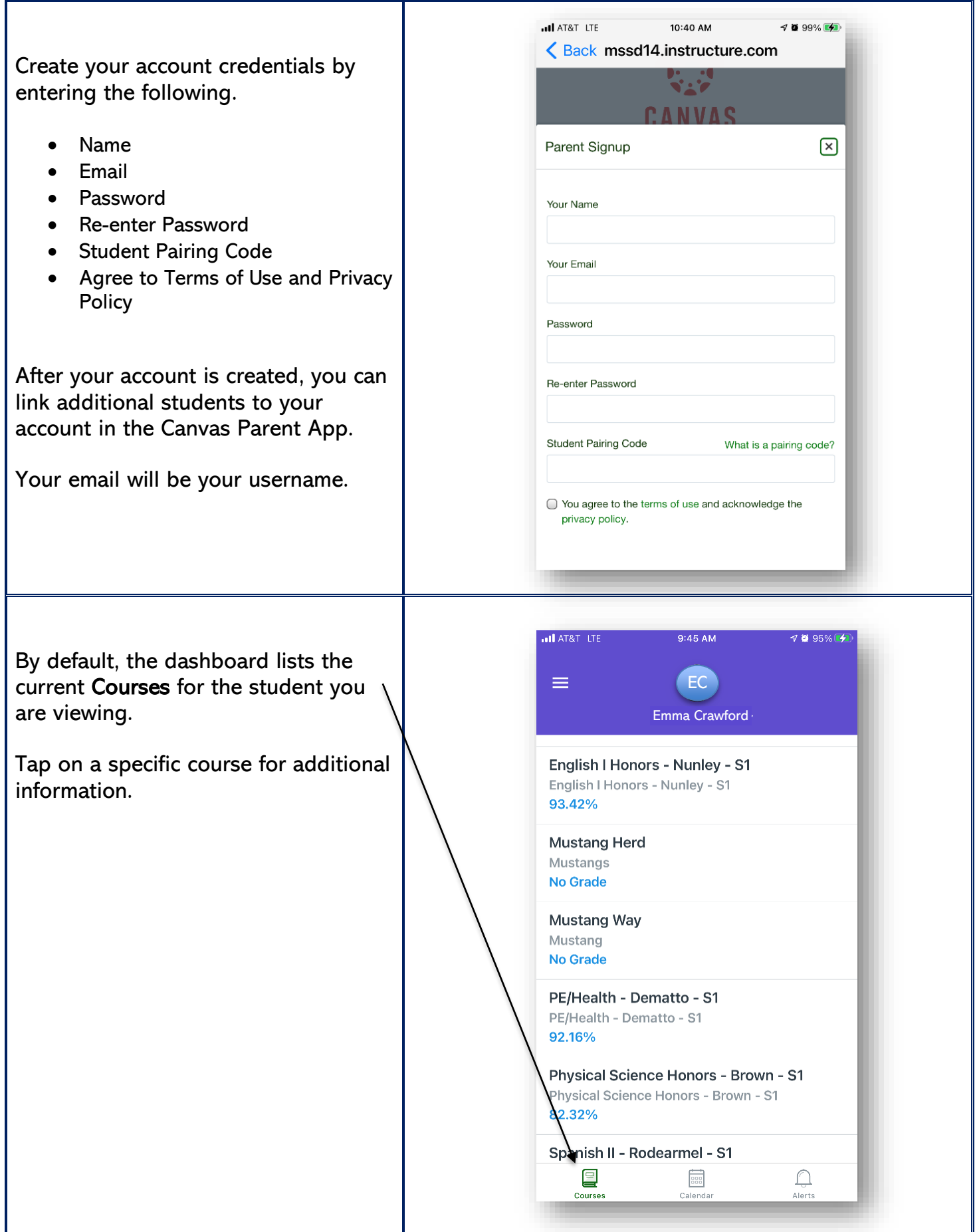

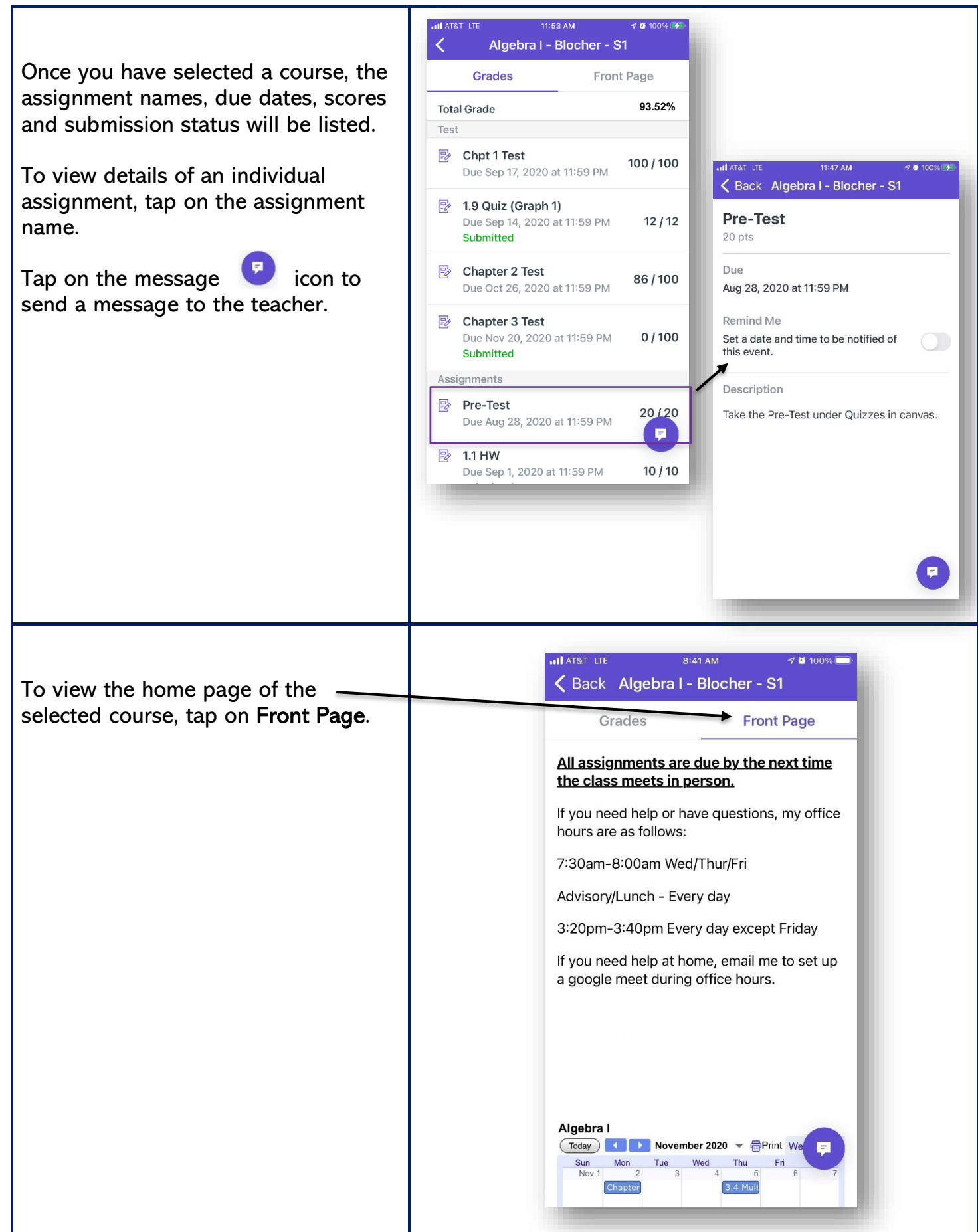

Tap Calendar to see assignments and grades in all classes that are due for a specific day.

Tap on the assignment to see details and submission status. You can also to set up a notification for the assignment.

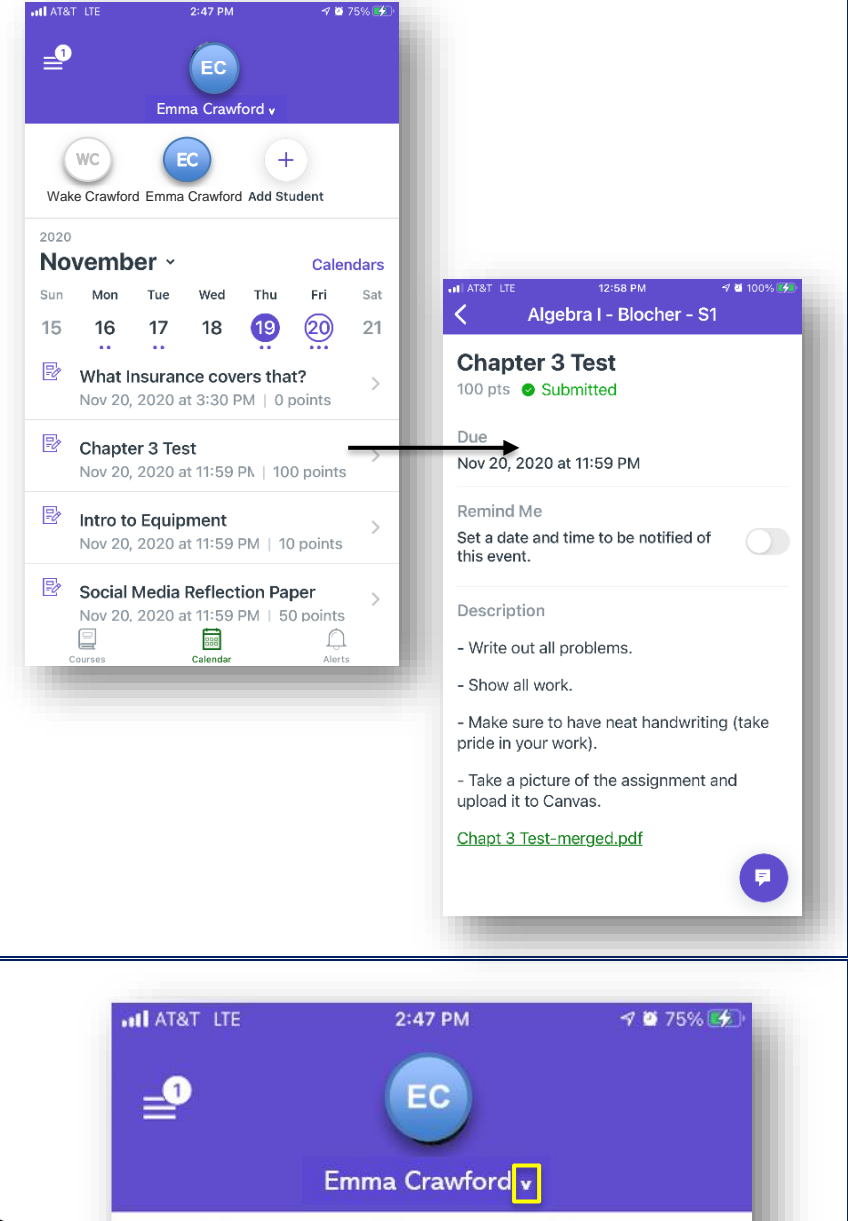

To view additional students paired with your account, tap on the dropdown arrow next to the current student to see the student selector bar.

Tap on Add Student to add another student to your account.

Choose Pairing Code, then enter the new code.

You must have a new unique pairing code for the additional student.

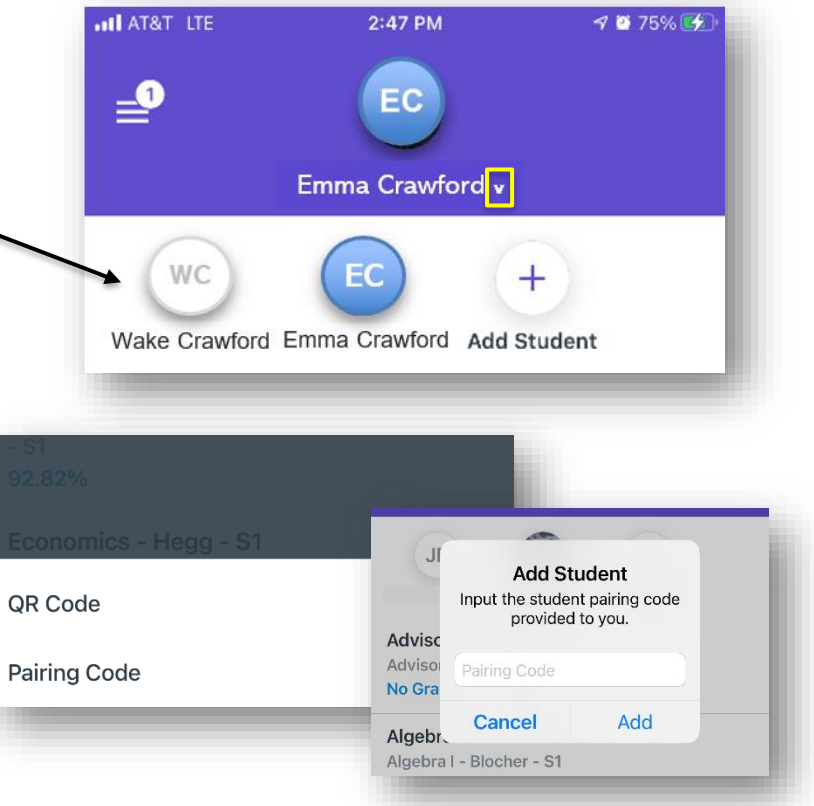

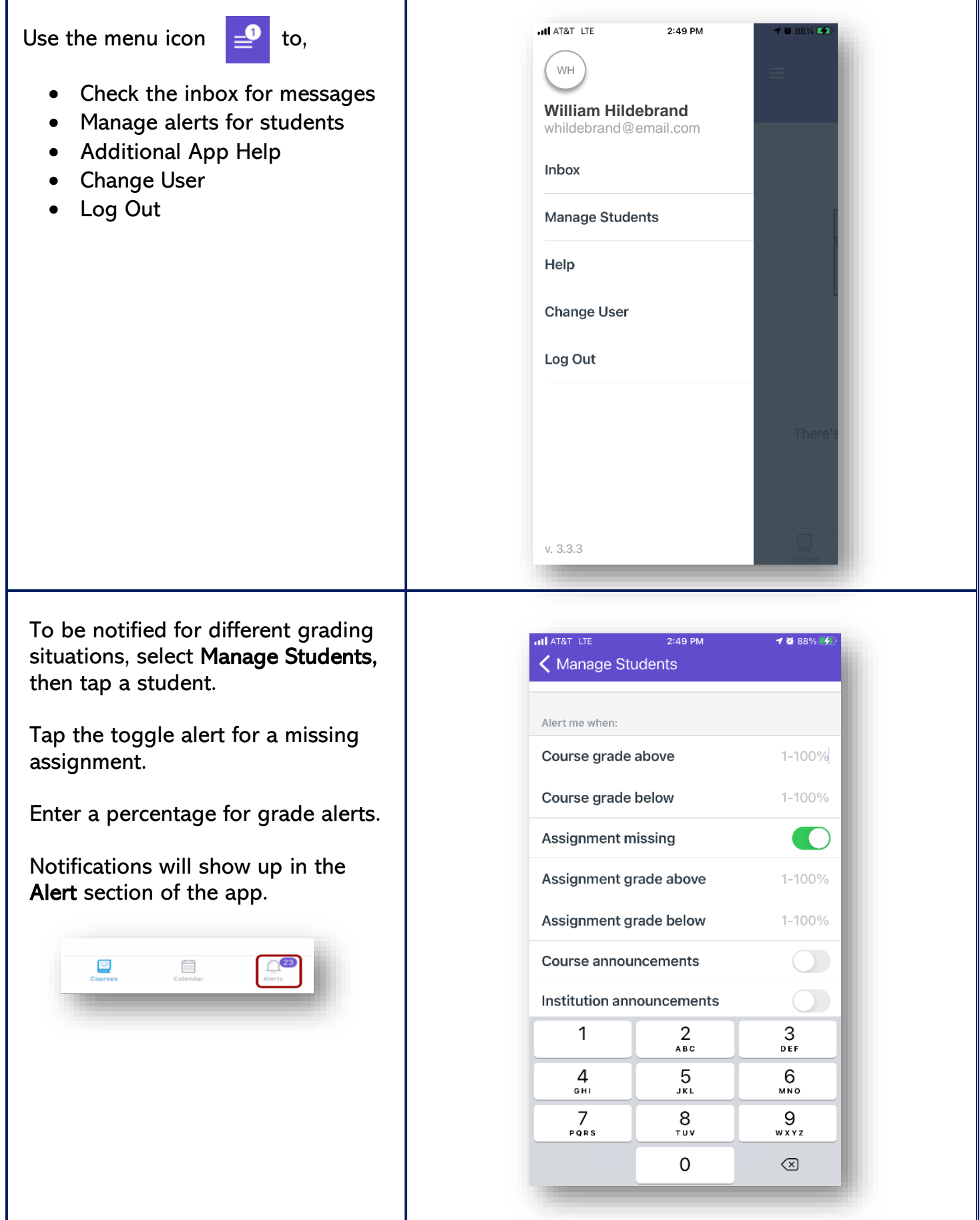